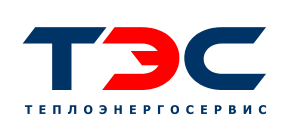

**ОБЩЕСТВО С ОГРАНИЧЕННОЙ ОТВЕТСТВЕННОСТЬЮ «ТЕПЛОЭНЕРГОСЕРВИС»**

650044, г.Кемерово, ул. Шахтёрская, 1, тел. (факс): (3842) 64-45-20

650044, г. Кемерово, ул. Шахтерская - 1, тел.(факс): (3842)64-45-20 ИНН 4205046959 / КПП 420501001 / ОГРН 1034205033928

He-mail: Info@tessib.ru

# **Инструкция**

**по управлению котлом**

**с панели оператора шкафа управления котлом**

Кемерово, 2021 г.

### **1. Общее описание и основные функции**

Шкаф управления котлом (ШУК) предназначен для управления режимами работы котлоагрегата:

**Растопка –** шурующая планка (ШП) работает в режиме «Руч-

ной». Все параметры работы котла задаются оператором вручную;

 **Полуавтоматический –** все основные агрегаты работают в режиме «Авто».

Параметры их работы заданы оператором вручную в окне «Настройка полуавтоматического режима». Оператор выбирает в окне «Выбор режима работы котла» режим «Полуавтоматический»;

 **Автоматический –** все основные агрегаты работают в режиме «Авто». Параметры их работы заданы заранее наладчиком в окне «Настройка автоматических режимов». Оператор выбирает в окне «Выбор режима работы котла» один из возможных режимов «1», «2», «3» или «4».

Управление режимами работы котла и всех агрегатов осуществляется с панели оператора Weintek.

Индикация включения общего питания ШУК осуществляется зелёным световым индикатором под табличкой «СЕТЬ».

Индикация активной работы основных агрегатов: дымосос (ДС), дутьевой вентилятор (ДВ) и шурующая планка (ШП) осуществляется зелёными световыми индикаторами с соответствующими табличками.

Индикация состояния «**Авария**» осуществляется как световым красным индикатором (постоянное свечение) так и звуковой сиреной (постоянный звук).

Индикация состояния «**Предупреждение**» осуществляется световым красным индикатором (7 миганий) и звуковой сиреной (7 прерывистых сигналов).

Аварийная кнопка (грибовидная кнопка красного цвета справа от панели оператора) предназначена для ручной аварийной остановки котлоагрегата. После нажатия на красный грибок кнопка механически фиксируется в нажатом состоянии. Для возвращения кнопки в исходное положение следует слегка повернуть красный грибок по часовой стрелке. Механизм фиксации отключится, и кнопка вернётся в исходное положение.

### **2. Включение ШУК**

Для подачи напряжения на ШУК надо открыть дверку шкафа и включить автоматический выключатель с номиналом С25 (левый крайний из группы автоматических выключателей, расположенных внутри ШУК). Остальные автоматические выключатели должны быть уже включены, т.к. они подают сетевое напряжение на блоки питания (БП) элементов ШУК и привод ШП. Закрыть дверку на ключ.

После подачи напряжения сенсорная панель оператора и контроллер выполняют процесс инициализации и проверки внутренних связей, затем после выхода в рабочий режим начинают отображать состояние технологических параметров котла и оборудования.

На дисплее появляется стартовое окно - главная страница см. рис. 1.

3

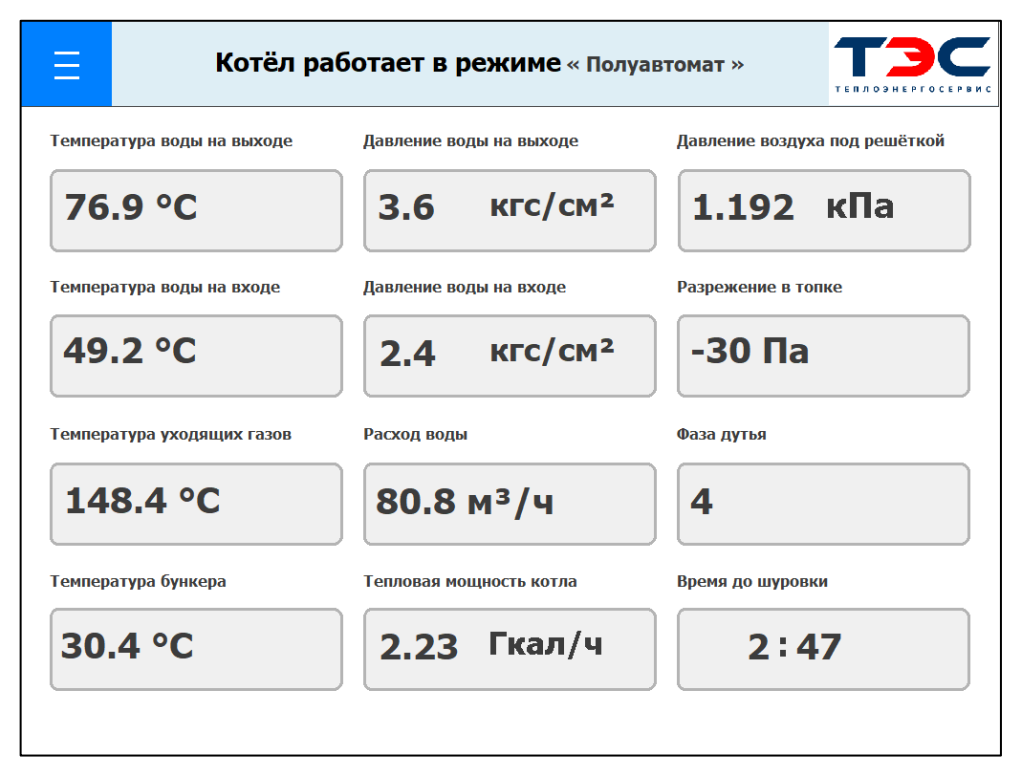

**Рис. 1. Стартовое окно (главная страница)**

На главной странице отображаются:

1. Технологические параметры работы котла:

- температура воды на выходе из котлового контура;
- температура воды на входе в котловой контур;
- температура уходящих газов на выходе из котла;
- температура стенки угольного бункера котла (в зоне хода толкателя угля);
	- давление воды на выходе из котлового контура;
	- давление воды на входе в котловой контур;
	- расход воды через котловой контур;
	- тепловая мощность котла (текущее значение);
- давление воздуха в общем коллекторе дутьевого воздуха под решётку;
	- разрежение в топке котла;

 фаза дутья для индикации текущей фазы дутья (цикл между шуровками разбит на 4 фазы дутья);

- время до шуровки.
- 2. Кнопка вызова окна **«Меню»**
- 3. Кнопки вызова окна информации с реквизитами компании

Сверху отображается режим работы котла в виде информационной строки, которая также может отображать и аварию котла см. рис. 2.

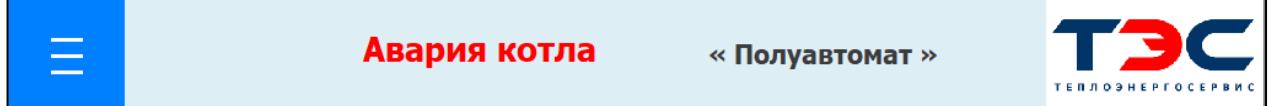

**Рис. 2. Информационная строка с отображением аварии котла**

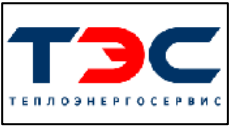

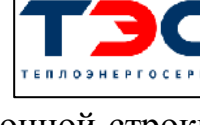

При нажатии на кнопку с логотипом компании разработчика **«ТЭС»** отобразиться всплывающее окно с её реквизитами см. рис. 3.

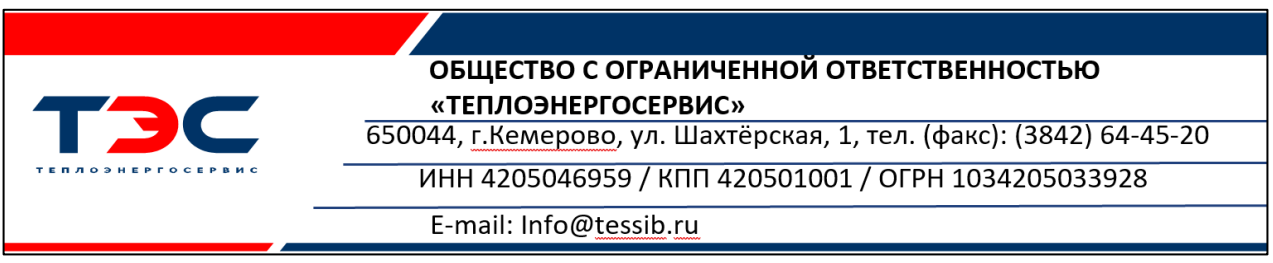

**Рис. 3. Всплывающее окно с реквизитами компании**

# **3. Окно «МЕНЮ»**

При нажатии на кнопку поверх главной страницы отобразится колонка меню см. рис. 4, где отображены следующие пункты:

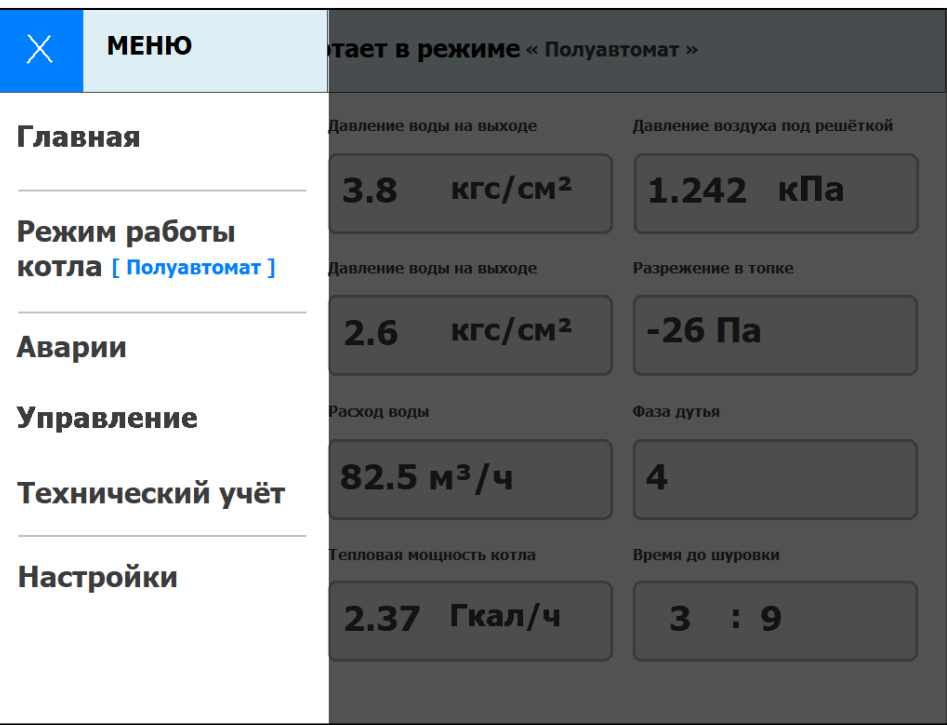

**Рис. 4. Окно «МЕНЮ» с пунктами выбора**

**«**Главная**»**, нажатие на данный пункт закроет окно **«МЕНЮ»** с последующим отображением главного окна;

**«**Режим работы котла**»** нажатие по данному пункту откроет окно с выбором одного из предоставленных режимов (см. описание «Окно **"Режим работы котла"**»), также здесь синим шрифтом подсвечивается текущий, выбранный активный режим.

Нажатие на пункты меню **«**Аварии», «Управление», «Технический учёт», «Настройки», приведёт к открытию окон с такими же пунктами и последующего перехода на соответствующие страницы управления и настройки параметров.

### **4. Окно «Режим работы котла»**

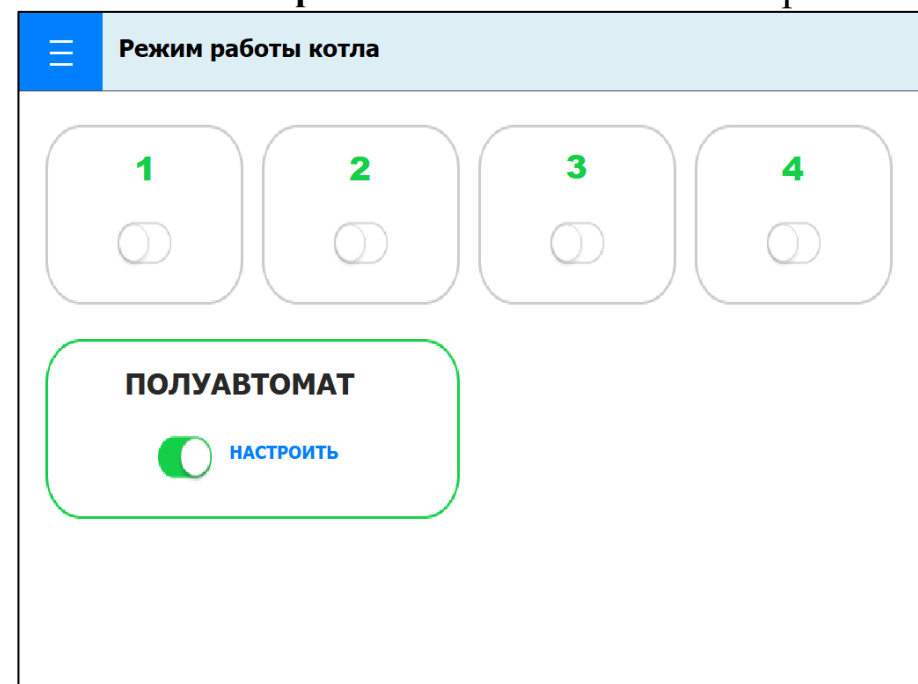

Окно управления **«Режим работы котла»** показано на рис. 5.

**Рис. 5. Окно «Режим работы котла»**

В окне можно выбрать один из 5-ти режимов работы котла. С 1-го по 4-ый это заранее запрограммированные режимы работы котлоагрегата. Параметры этих режимов внесены наладчиком при наладочных испытаниях. Котлоагрегат работает в автоматическом режиме.

5-ый по счёту режим называется «Полуавтоматический». Параметры этого режима вносит сам оператор исходя из опыта работы с котлоагрегатом. Котлоагрегат работает в автоматическом режиме. Перед выбором режима «Полуавтоматический», необходимо задать параметры его работы. Для этого следует нажать на выделенную синим цветом надпись **"НАСТРОИТЬ"**, произойдёт переход на страницу **«Настройка полуавтоматического режима»** см. рис. 6.

Для работы котлоагрегата в автоматических и полуавтоматическом режимах следует задать время окончания фаз дутья (точки перехода) в цикле между шуровками.

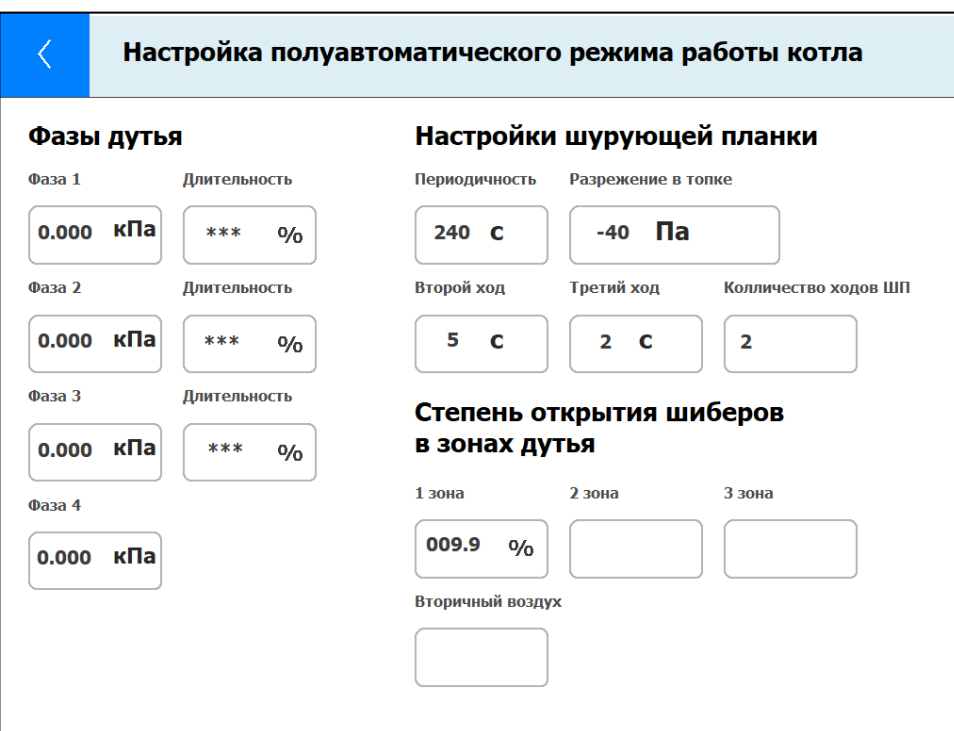

**Рис. 6. Окно «Настройка полуавтоматического режима»**

Точки перехода на следующую фазу режима работы для дутьевого вентилятора (для каждой фазы подбирается свой режим дутья) можно представить по шкале времени как процент от общего времени «Период хода». Т.е. в окне «Фаза 1» будет показана в «%» от общего времени точка перехода на следующую фазу.

Например, задан период хода 720 сек (12 мин). В окне «Фаза 1» занесена величина 25. Это значит, что переход на вторую фазу (т.е. окончание Фазы 1) будет начат в тот момент, когда пройдёт 25% от начала отсчёта «Период хода» т.е. когда пройдёт 3 мин. Если в окне «Фаза 2» занесена величина 50, то это значит, что переход на третью фазу (т.е. окончание Фазы 2) будет начат в тот момент, когда пройдёт 50% от начала отсчёта «Период хода» т.е. когда пройдёт 360 сек (6 мин). И так далее. Величина 100% не показана, т.к. в этом нет необходимости. Величина 100% всегда соответствует моменту окончания 4-ой фазы и началу шуровки. Периодичность и время хода в настройках ШП задаётся в секундах. Степень открытия шиберов в зонах дутья задаётся от 0 до 99 в **%**. Разрежение в топке задаётся в **Па** со знаком  $\langle \leftarrow \rangle$ .

#### **5. Окно «Аварии»**

При выборе пункта **«**Аварии**»** на странице **«МЕНЮ»**, будет выполнен переход на страницу **«Аварии»** см. рис. 7, где отображены два пункта:

- **«Аварийные уставки»;**
- **«Архив аварий».**

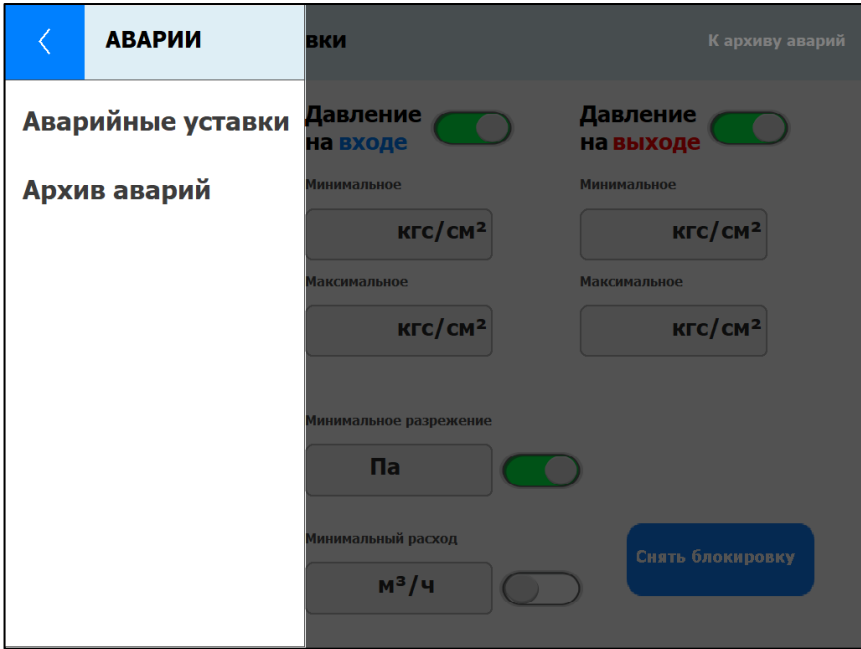

**Рис. 7. Окно «Аварии» с пунктами выбора**

#### **5.1. Пункт «Аварийные уставки»**

При нажатии на пункт **«**Аварийные уставки**»** будет выполнен переход на соответствующую страницу см. рис. 8.

Значения аварийных уставок можно вносить только после ввода пароля доступа. После нажатия на любое окно с параметрами уставки появляется предупредительная табличка см. рис. 9. После нажатия на кнопку «Снять блокировку» появится новая страница с виртуальной клавиатурой для ввода пароля см. рис. 10.

После ввода 4-х значного пароля нажимается кнопка «ОК», при этом цвет заголовка окна и кнопки блокировки изменятся на светло-зелёный. Далее можно вносить значения уставок, при нажатии на соответствующее окно отображения значения уставки.

После нажатия на выбранное окно значения уставки появится виртуальная клавиатура см. рис. 11 с помощью, которой можно внести или изменить величину уставки. Величина значения уставки ограничена диапазоном допустимых значений максимальной и минимальной величинами. Таким образом исключается задание уставки, выходящей за рамки допустимого значения.

**Примечание:** Пока окно с уставками разблокировано, невозможно вызвать окна и перейти в **«МЕНЮ»** или **«К архиву аварий»**. После введения значений уставок, их включения/отключения, необходимо нажать кнопку «Заблокировать».

В конце заголовка окна есть надпись **«**К архиву аварий**»**, при нажатии на которую откроется окно архива аварий (журнал аварий) см. рис. 12, в котором отображаются текущие аварии (выделены красным шрифтом).

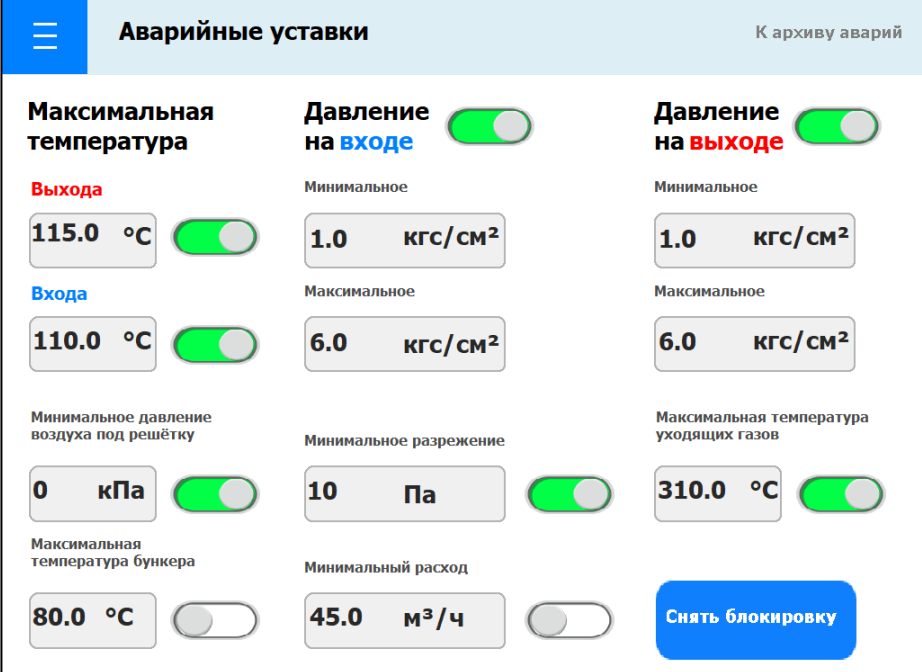

**Рис. 8. Окно «Аварийные уставки»**

|                                             | Аварийные уставки<br>К архиву аварий                                 |                            |  |
|---------------------------------------------|----------------------------------------------------------------------|----------------------------|--|
| <b>Максимальная</b><br>температура          | Давление<br>на входе                                                 | Давление<br>на выходе      |  |
| Выхода                                      | <b>Минимальное</b>                                                   | Минимальное                |  |
| 115.0<br>$\mathbf{c}$                       | KFC/CM <sup>2</sup><br>1.0                                           | KFC/CM <sup>2</sup><br>1.0 |  |
| Входа                                       | <b>Максимальное</b>                                                  | <b>Максимальное</b>        |  |
| 110.0<br>$\mathbf{C}$                       | 6.0<br>KFC/CM <sup>2</sup>                                           | KTC/CM <sup>2</sup><br>6.0 |  |
| Минимальное давление<br>воздуха под решётку | Максимальная температура<br>уходящих газов<br>Минимальное разрежение |                            |  |
| кПа<br>Ω                                    | 10                                                                   |                            |  |
| <b>Максимальная</b><br>температура бункера  | Password Protected! Access Denied !!<br>Минимал                      |                            |  |
| 80.0<br>$^{\circ}$ C                        | 45.0                                                                 | Close                      |  |

**Рис. 9. Табличка предупреждения перед вводом пароля**

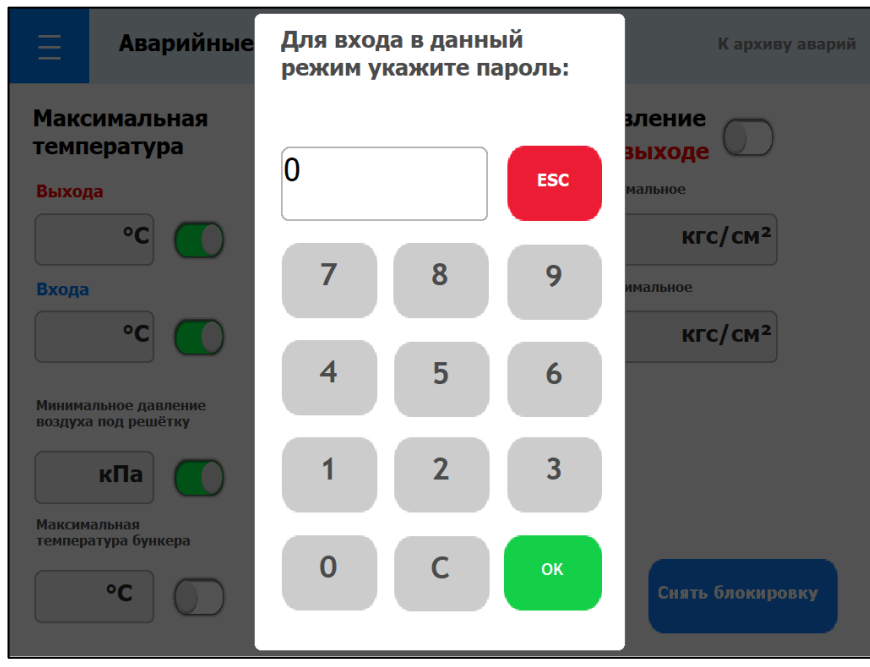

**Рис. 10. Клавиатура для ввода пароля**

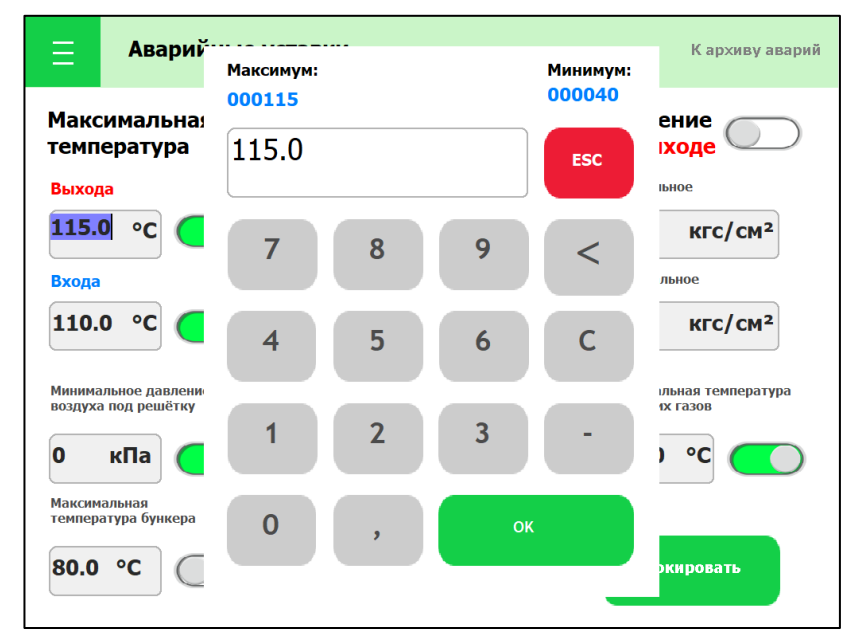

**Рис. 11. Виртуальная клавиатура для внесения значения уставки**

#### **5.2. Пункт «Архив аварий»**

Окно **«Архив аварий»** также вызывается со страницы **«Аварии»** нажатием на пункт **«**Архив аварий**»** см. рис. 12.

При нажатии на строку с текущей аварией, цвет шрифта смениться на серый и авария будет считаться просмотренной, но не устранённой. Выделение шрифта синим цветом характеризует устранение аварийной ситуации и фиксированием её в архиве аварий см. рис. 13. Также на странице **«Архив аварий»** расположена кнопка отключения звуковой сирены «Отключить сирену» и кнопка возврата **«**К аварийным уставкам**»**. В случае возникновения аварийного режима или ручного переключения кнопкой «Аварийная кнопка» агрегаты - ДВ и ШП переводятся в ручной режим работы. Работа ДС остаётся без изменения.

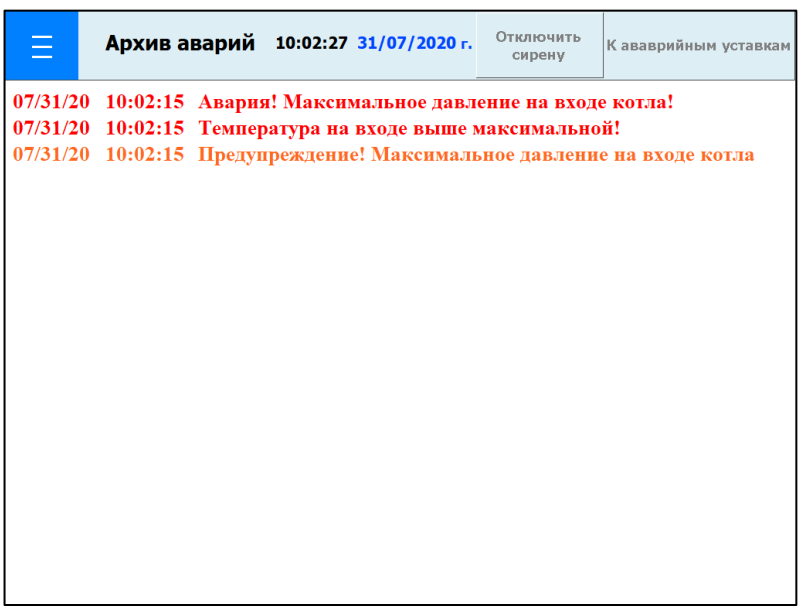

**Рис. 12. Окно «Архив аварий»**

После любого отключения состояния «Авария» и перевода котла в работу в автоматическом или полуавтоматическом режимах, необходимо зайти в окна управления **«Дутьевой вентилятор»** и **«Шурующая планка»** и выбрать режим «Авто».

|  | Архив аварий 10:15:59 31/07/2020 г.                       | Отключить<br>сирену | <b>К</b> ававрийным уставкам |
|--|-----------------------------------------------------------|---------------------|------------------------------|
|  | 07/31/20 10:15:59 Давление на выходе выше максиального!   |                     |                              |
|  | $07/31/20$ 10:15:59 Давление на выходе выше максиального! |                     |                              |
|  | 07/31/20 10:15:59 Давление на выходе выше максиального!   |                     |                              |

**Рис. 13. Окно «Архив аварий»**

### **5.3. Опробование систем защиты котла**

Для опробования системы защиты котла при запуске, необходимо изменить аварийные уставки ниже допустимых пределов. Проверка работоспособности звукового и зрительного оповещения может быть осуществлена нажатием кнопки «Аварийная кнопка» на панели ШУК.

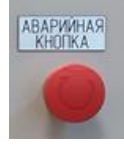

Для оперативного обслуживания системы автоматики и устранения несущественных неполадок (техническое обслуживание или замена датчиков, проверка их цепей, проверка надёжности контактов и т.д.), которые не влияют на технологические параметры работы котлоагрегата, предусмотрена функция вынужденного временного отключения (и последующего включения) любой защиты. Это необходимо для того, чтобы ремонтные работы не вызвали срабатывание защиты и остановку котла. Включение/отключение производится нажатием на индикатор соответствующего параметра на странице **«Аварийные уставки»** см. рис. 7.

Неактивная защита (отключенное состояние) имеет индикатор бело-серого цвета.

Активная защита (включенное состояние) имеет индикатор светло-зелёного

цвета.

#### **6. Окно «Управление»**

При выборе пункта **«**Управление**»** на странице **«МЕНЮ»**, будет выполнен переход на страницу **«Управление»** см. рис. 14, где отображены следующие пункты:

- **«Дутьевой вентилятор»;**
- **«Дымосос»;**
- **«Шурующая планка»;**
- **«Зоны дутья»;**
- **«Воздушный шибер».**

# **6.1. Пункт «Дутьевой вентилятор»**

При нажатии на пункт «Дутьевой вентилятор» будет выполнен переход на страницу управления дутьевым вентилятором см. рис. 14.

Выбор между ручным и автоматическим режимом работы ДВ осуществляется в строке «Автоматический режим работы дутьевого вентилятора» переключателем.

Зелёный переключатель – активирован автоматический режим см. рис. 15. Белый переключатель - ручной режим см. рис.  $\Box$  16.

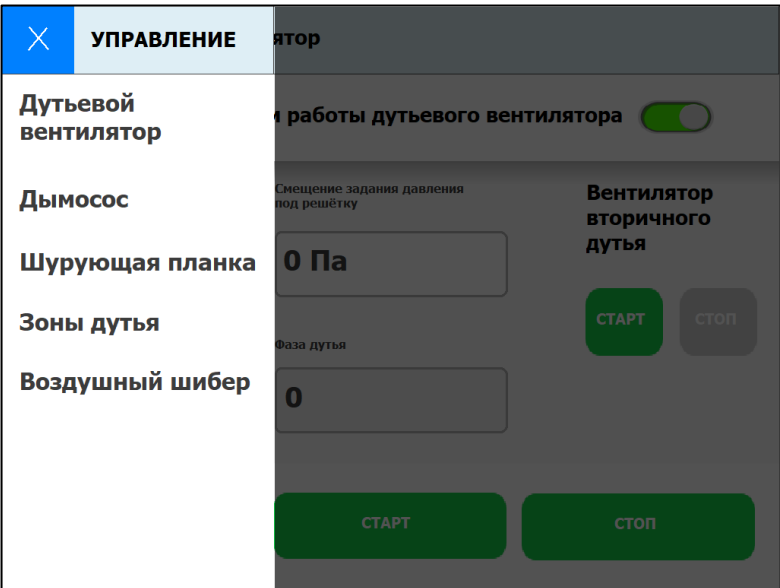

**Рис. 14. Окно «Управление» с пунктами выбора**

В ручном режиме можно задавать величину давления воздуха под решётку задавая частоту на выходе ПЧ. Для этого необходимо в поле 40.00 гч («Задание частоты» задать требуемую частоту напряжения на выходе ПЧ. Окно задания частоты активируется нажатием. После нажатия всплывает виртуальная клавиатура с помощью которой можно задавать требуемое значение частоты (5 – 50 Гц).

Запуск в работу и остановка ДВ осуществляется нажатием кнопок и . После нажатия на кнопку «Старт» ПЧ плавно запустит двигатель ДВ и будет поддерживать в автоматическом режиме с точностью в допустимых пределах заданное давление воздуха на общем входе в котёл в систему подачи дутьевого воздуха под решётку. После нажатия на кнопку «Стоп» ПЧ плавно остановит двигатель ДВ.

В активированном автоматическом режиме управления ДВ возможны два варианта работы:

1. Режим работы шурующей планки ШП выбран «Ручной».

В таком режиме в строке «Задание давления воздуха возврата уноса» можно задавать требуемую величину и ПЧ будет её поддерживать в автоматическом режиме.

2. Режим работы шурующей планки ШП выбран «Авто».

В таком режиме в поле «Задание давления воздуха возврата уноса» отображается величина, заданная для режимов «Автоматические 1, 2, 3 и 4» и «Полуавтоматический». А в поле «Смещение задания давления под решётку» можно задавать корректировку заданной величины. Корректировка разрешается в пределах ±300 Па.

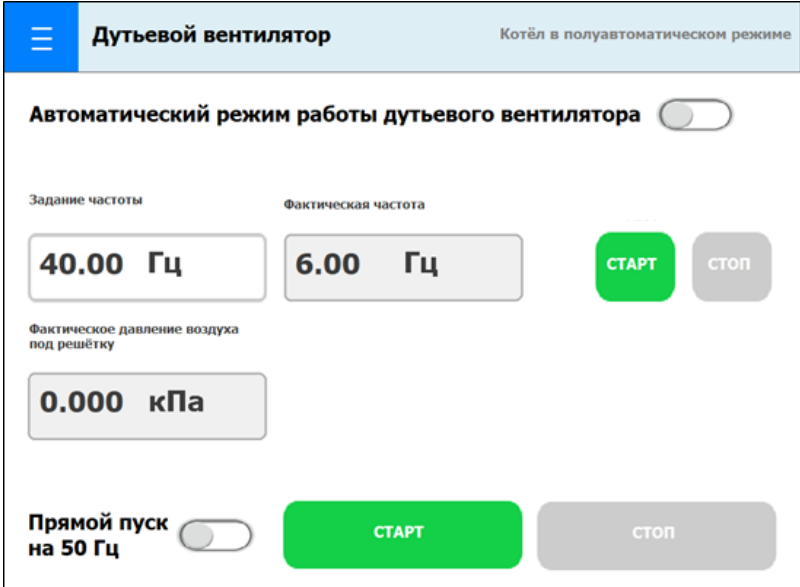

**Рис. 15. Окно «Дутьевой вентилятор» в автоматическом режиме**

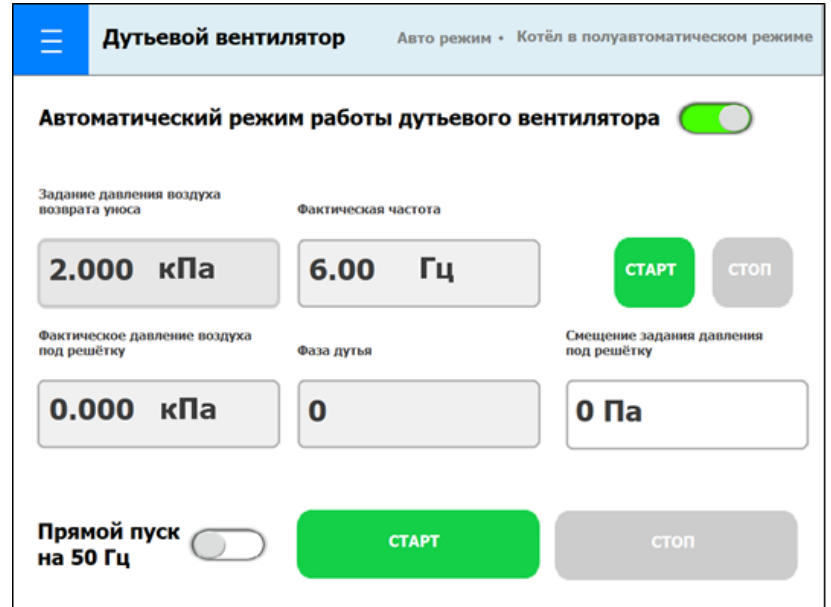

**Рис. 16. Окно «Дутьевой вентилятор» в ручном режиме**

### **6.2. Пункт «Дымосос»**

При выборе пункт «Дымосос» будет выполнен переход на страницу управления дымососом см. рис. 17, управление которым, выполняется аналогичным образом, как и в окне управления «Дутьевой вентилятор».

В ручном режиме работы ДС см. рис. 18, все действия по управлению режимом работы ДС выполняются одинаково, как и в окне управления «Дутьевой вентилятор».

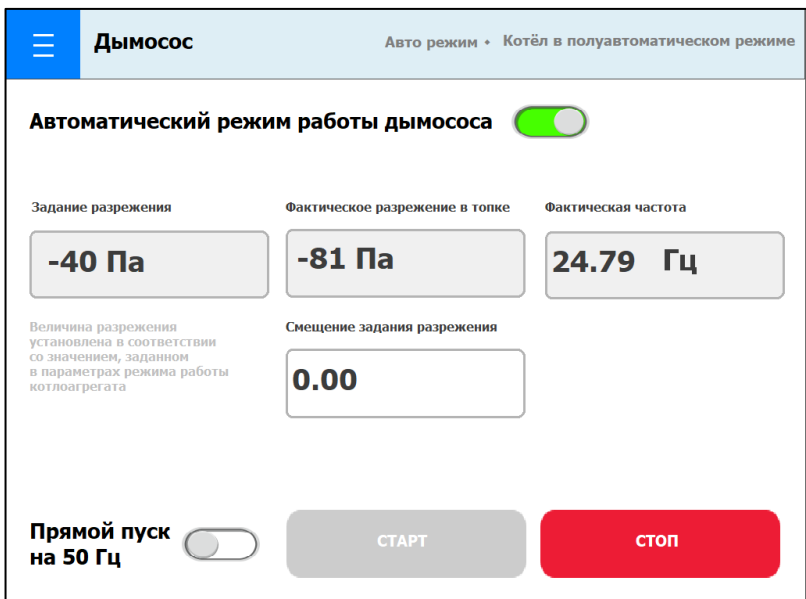

**Рис. 17. Окно «Дымосос» в автоматическом режиме**

Запуск в работу и остановка ДС осуществляется нажатием кнопок и **и лини плавно запустит ДС** и будет поддерживать в автоматическом режиме с точностью в допустимых пределах заданное давление воздуха на общем входе в котёл в систему подачи дутьевого воздуха под решётку. После нажатия на кнопку «Стоп» ПЧ плавно остановит ДС.

В режиме «Авто» существует 2 варианта работы ДС.

#### **1-ый вариант**

Выбран режим работы шурующей планки (ШП) - «**Ручной»**.

В этом случае заданной величиной разряжения, которое автоматически поддерживается, будет являться величина, которая занесена в поле «Задание разрежения».

**Примечание:** Величину разряжения требуется заносить со знаком «–» например – 5 Па.

#### **2-ый вариант**

Выбран режим работы ШП - **«Авто»**.

В этом случае заданной величиной разряжения, которое автоматически поддерживается, будет являться величина, которая занесена в соответствующие окна страниц задания параметров режима работы котлоагрегата «Режим 1», «Режим 2», «Режим 3», «Режим 4» и «Полуавтоматический».

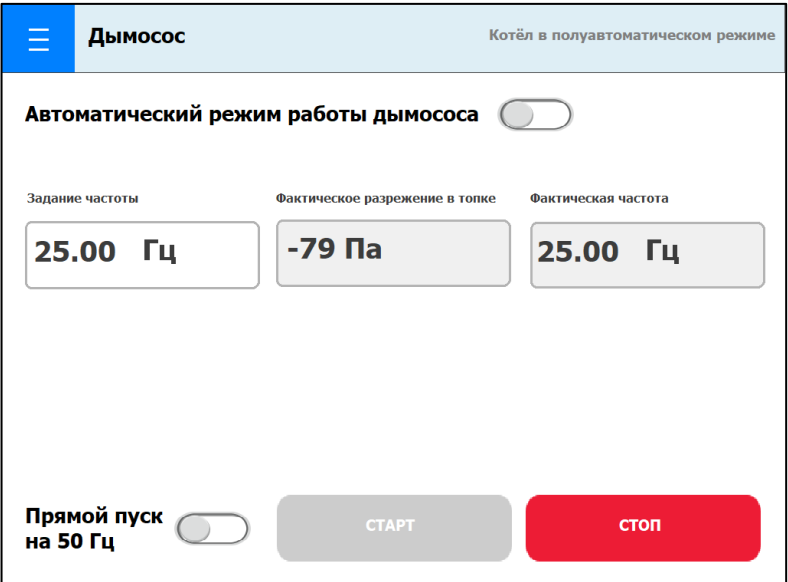

**Рис. 18. Окно «Дымосос» в ручном режиме**

Переключатель «Прямой пуск на 50 Гц» необходим только для запуска двигателя ДС напрямую от сети 50 Гц, т.е. на полные обороты без возможности регулирования скорости вращения. Режим работы от сети 50 Гц предусмотрен для ситуации, когда возникает неисправность в ПЧ ДС. В этом случае регулировка разряжения в топке возможна лишь изменением угла поворота шторок направляющего аппарата на входе в ДС.

### **6.3. Пункт «Шурующая планка»**

Окно управления шурующей планкой появляется после выбора на странице «Управления» пункта «Шурующая планка» см. рис. 19.

В данном окне управление запуск в работу и вывод из работы ШП осуществляется нажатием кнопок «Старт» и «Стоп». После нажатия на кнопку «Старт» привод ШП приводится в активное состояние т.е. может выполнять движения по заданию контроллера ШУК или вручную по команде с панели оператора. После нажатия на кнопку «Стоп» привод ШП блокируется и движение ШП невозможно. В поле «Задание смещения периода хода» можно добавить или убавить время между шуровками в пределах +/– 180 сек, которое задано для режимов «Автоматические 1, 2, 3 и 4» и «Полуавтоматический».

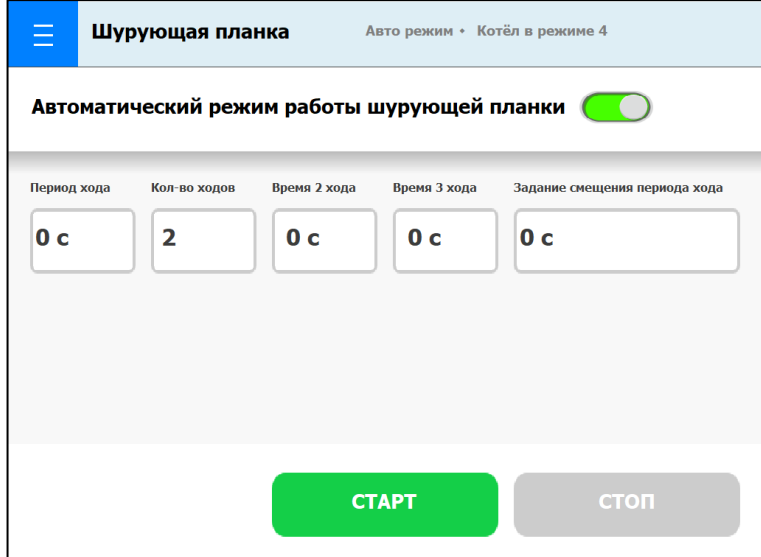

**Рис. 19. Окно «Шурующая планка» в автоматическом режиме**

В полях «Время 2-го хода» и «Время 3-го хода» показывается время, заданное в автоматических или полуавтоматическом режимах.

Поля «Период хода» и «Количество ходов» показывают время между шуровками и количество заданных ходов при шуровке.

При переключении с автоматического режима на ручной переключателем в строке «Автоматический режим работы шурующей планки», активируется ручной режим управления, измениться интерфейс (появятся кнопки «вперёд», «назад»). В этом режиме можно вручную двигать ШП на любое расстояние (в пределах хода) вперёд и назад соответствующими кнопками управления см. рис. 20.

**Примечание:** В ручном режиме подачи команд «Вперёд» и «Назад» (нажатие кнопок) следует помнить некоторую особенность в управлении. Если, например была подана команда «Вперёд» и ШП прошла вперёд до срабатывания концевого выключателя, то активной так и останется команда «Вперёд». Для подачи команды «Назад» предварительно следует снять активное состояние у кнопки «Вперёд». Для этого следует нажать на активную кнопку «Вперёд», что бы она перестала быть яркой. После того как она станет тёмной (неактивной), можно нажимать кнопку «Назад». То же самое относится к случаю движения ШП «Назад» до остановки после срабатывания концевого выключателя. Что бы после остановки подать команду «Вперёд» следуют сначала сделать неактивной кнопку «Назад». Только после этого можно нажимать кнопку «Вперёд».

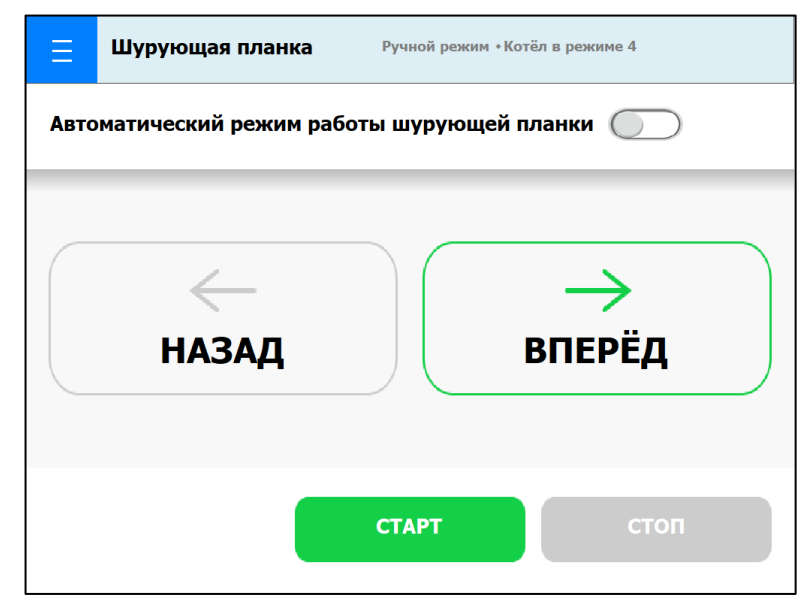

**Рис. 20. Окно «Шурующая планка» в ручном режиме**

### **6.4. Пункт «Зоны дутья»**

При выборе пункт «Зоны дутья» будет выполнен переход на страницу с отображением информации по зонам дутья и управлением общим воздушным шибером см. рис. 21.

**Примечание:** Данная страница может отсутствовать если привода не были предусмотрены конструктивно.

В верхней части окна отображаются поля, в которых отображается давление воздуха по зонам дутья. В нижних полях отображается величина открытия воздушных заслонок в каждой зоне. Открытие заслонок отображается в %.

Если в окне исполнительных механизмов (см. пункт описания окна «Исполнительные механизмы») включен переключатель «воздушный шибер», управление дутьевым воздухом осуществляется общим воздушным шибером с электроприводом, его наличие определяется конструктивной особенностью котла.

Если в конструкции котла общий воздушный привод не предусмотрен, страница окна «Зоны дутья» будет иметь вид см. рис. 22.

При неисправном состоянии электропривода шибера на общем коллекторе регулирование давления воздуха под решётку осуществляется изменением частоты вращения двигателя ДВ с помощью преобразователя частоты (ПЧ) ДВ по заданной величине **давления воздуха под решётку.**

**ВНИМАНИЕ!** При такой ситуации в обязательном порядке следует установить шибер в открытом положении (открытие на 100%, риска на торце оси шибера должна находиться параллельно трубе воздуховода) и зафиксировать его, что бы при работе он не оказывал сопротивления потоку воздуха. Повернуть ось шибера можно только в том случае, если включить разблокировку редуктора шибера. Для этого следует нажать кнопку разблокировки, расположенную с правого боку на корпусе электропривода. Кнопка находится в задней части и имеет ребристую поверхность, см. рис. 23. При нажатии на кнопку (вниз) и удержании её в нажатом состоянии, можно сравнительно легко повернуть ось шибера в нужное положение, взявшись за стопорные гайки фиксирующей скобы. Не следует пытаться вращать

ось шибера за пластмассовую стрелку, т.к. она (стрелка) не имеет прочности и легко сломается. После поворота кнопку следует отпустить. Произойдёт блокировка редуктора и оси шибера. В таком состоянии шибер не провернётся под напором воздуха во время работы ДВ.

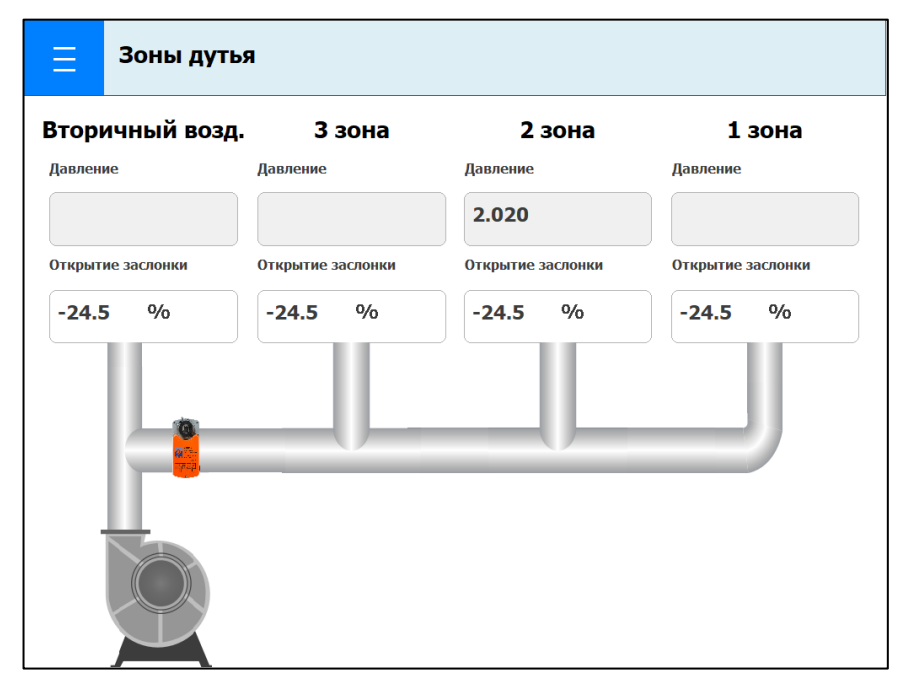

**Рис. 21. Окно «Зоны дутья» с общим воздушным шибером**

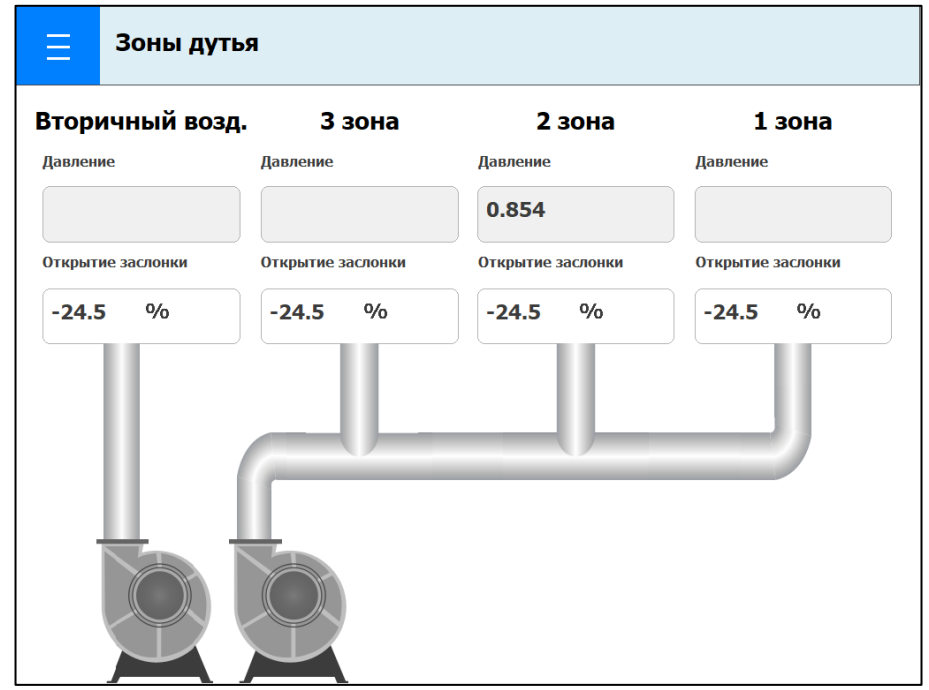

**Рис. 22. Окно «Зоны дутья» без общего воздушного шибера**

Во время шуровки происходит значительное замедление вращение двигателя ДВ до минимума (на выходе ПЧ частота около 5 Гц). Давление воздуха под решётку практически равно «0,05 кПа». В этот момент так же происходит прекращение подачи воздуха в систему возврата уноса за счёт замедления вращения ДВ.

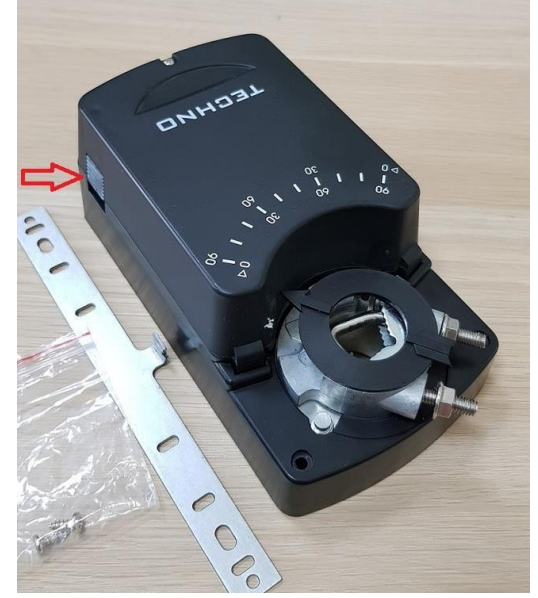

**Рис. 23. Кнопка разблокировки редуктора привода**

**Примечание:** При работе в запасном режиме следует учитывать, что работа системы возврата уноса в этом режиме будет нарушена и между шуровками и тем более в момент шуровки. Нарушение произойдёт по той причине, что для нормальной работы этой системы давление воздуха перед форсункой должно быть в пределах от **2,2 до 2,4 кПа**. Но для системы подачи воздуха под решётку требуется меньшее давление (максимально примерно до 1,9 кПа). А так как ДВ будет регулироваться по заданию давления воздуха под решётку, то для системы возврата уноса давление воздуха будет недостаточным для нормальной работы.

### **6.5. Пункт «Воздушный шибер»**

Выбор пункта «Воздушный шибер» откроет окно управление им см. рис. 24. Фактическое давление будет отображаться в строке «Фактическое давление воздуха под решётку». В силу того, что на величину давления воздействует множество быстроменяющихся факторов, то поддержание заданного давления возможно лишь с некоторой точностью. Периодическое «качание» величины давления является нормальным явлением и не является неисправностью оборудования.

При ручном управлении котлом требуемое давление воздуха под решётку задаётся в поле «Задание давления воздуха под решётку». При нажатии на окно ввода всплывает виртуальная клавиатура и т.д. Режим работы воздушного шибера выбрать «Авто».

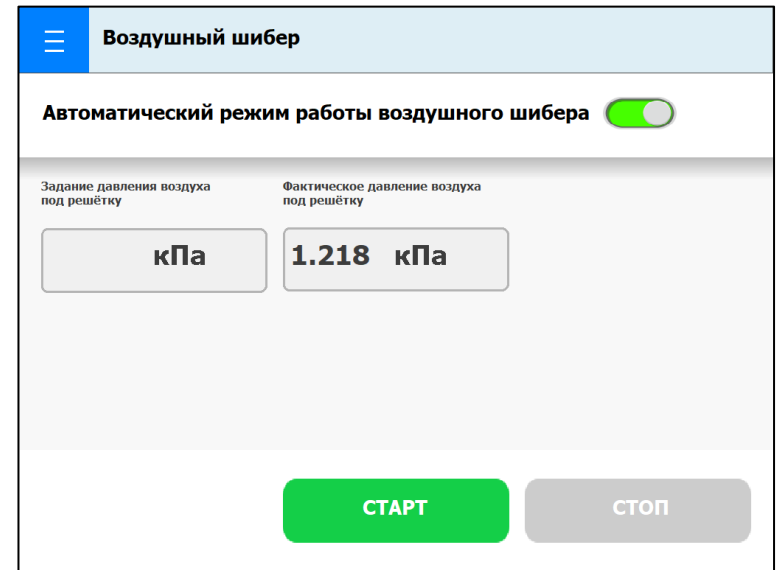

**Рис. 24. Окно «Воздушный шибер» в автоматическом режиме**

**Примечание:** Строка «Задание давления воздуха под решётку» будет активной лишь в том случае, если режим работы шурующей планки выбран «Ручной».

Если режим работы ШП выбран «Авто», то заданной величиной давления воздуха под решётку будет являться задание для режимов «Автоматические 1, 2, 3, 4» и «Полуавтоматический». В окне будет лишь отображаться заданная величина и задать другую величину будет невозможно.

При переключении воздушного шибера в ручной режим см. рис. 25, в окне появятся кнопки открытия/закрытия. Запуск в работу и вывод из работы шибера осуществляется нажатием кнопок «Старт» и «Стоп».

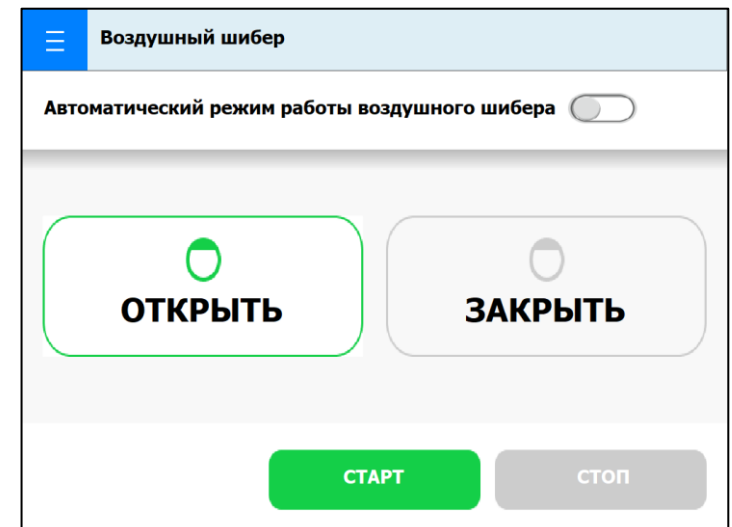

**Рис. 25. Окно «Воздушный шибер» в ручном режиме**

### **7. Окно «Технический учёт»**

При выборе пункта **«**Технический учёт**»** на странице **«МЕНЮ»**, откроется окно **«Техн. учёт»** см. рис. 26, где отображены следующие пункты:

- **«Технический учёт»;**
- **«Порежимный учёт выработки».**

### **7.1. Пункт «Технический учёт»**

При нажатии на пункт «Технический учёт» будет выполнен переход на соответствующую страницу см. рис. 26.

В окне технического учёта отображаются расчётные «средневзвешенные» технологические параметры работы котла:

> средняя тепловая мощность за период между шуровками (прошедший);

средняя Тух.г. за период между шуровками;

- выработка за предыдущий час;
- средняя Тух.г за предыдущий час;
- выработка за предыдущие сутки;
- средняя Тух.г за предыдущие сутки.

**Примечание:** В левом столбце отображаются «средневзвешенные величины» за прошедший период.

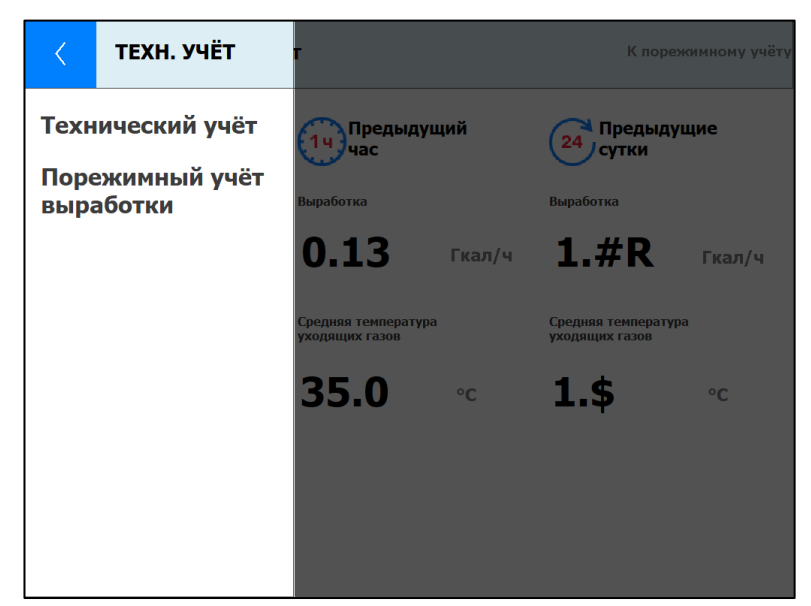

**Рис. 26. Окно «Технический учёт» с пунктами выбора**

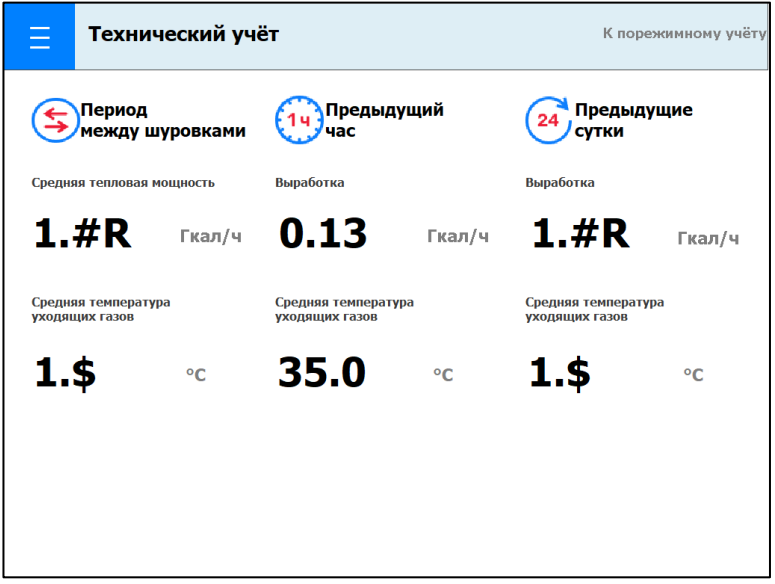

**Рис. 27. Окно «Технический учёт»**

# **7.2. Пункт «Порежимный учёт»**

При вызове окна «Порежимный учёт», см. рис. 28, на странице отображаются расчётные технологические параметры работы котла для каждого режима «Автоматические 1, 2, 3 и 4» и «Полуавтоматический»:

- количество шуровок;
- время работы в режиме;
- выработка в данном режиме.

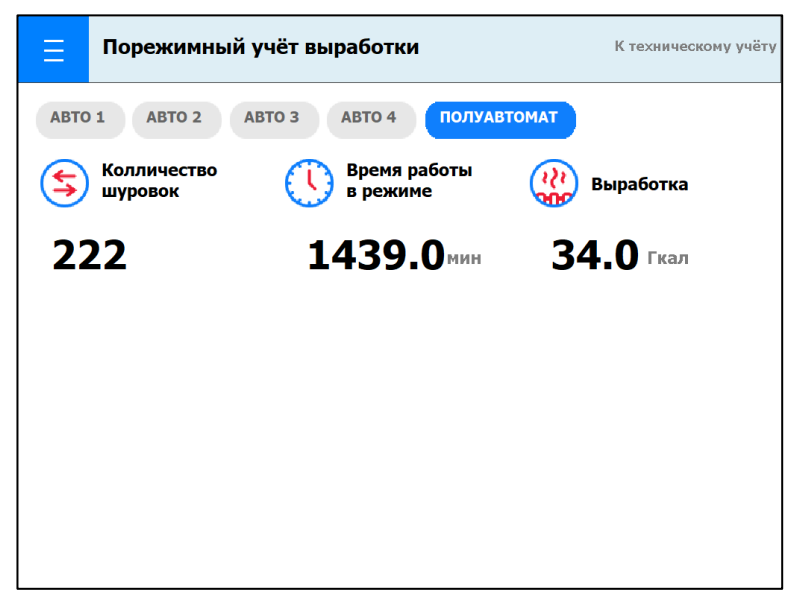

**Рис. 28. Окно «Порежимный учёт выработки»**

**Примечание:** Между страницами технического учёта и порежимного, можно переключаться через нажатие на соответствующие надписи в верхнем правом углу заголовков окон «К порежимному учёту» и «К техническому учёту», минуя окно с подпунктами.

### **8. Окно «Настройки»**

При выборе пункта **«**Настройки**»** на странице **«МЕНЮ»**, откроется окно **«Настройки»** см. рис. 29, где отображены следующие пункты:

- **«Полуавтоматический режим»;**
- **«Автоматические режимы»;**
- **«Регуляторы»;**
- **«Исполнительные механизмы»;**
- **«Датчики»;**
- **«Система».**

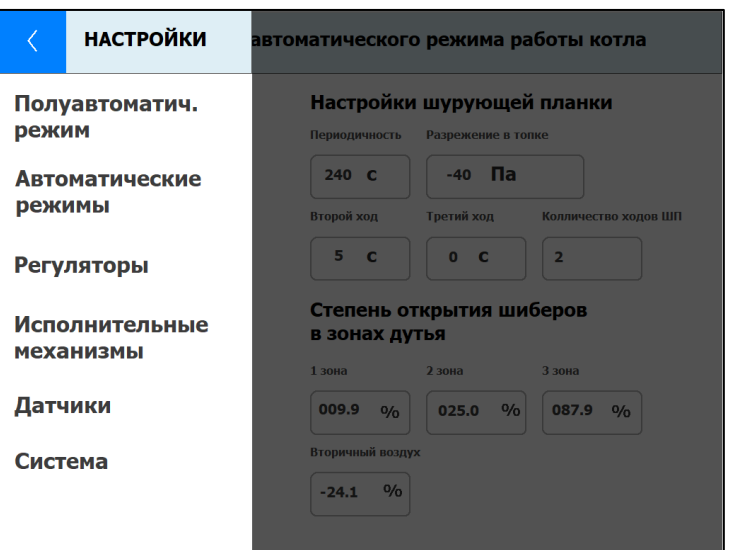

**Рис. 29. Окно «Настройки» с пунктами выбора**

#### **8.1. Пункт «Полуавтоматический режим»**

Пункт «Полуавтоматический режим» откроет страницу с окном **«Настройка полуавтоматического режима»** см. рис. 5, описание настроек которого приведено выше в главе №4.

#### **8.2. Пункт «Автоматические режимы»**

Выбор пункта «Автоматические режимы» при первом нажатии откроет окно с клавиатурой ввода пароля. Если пароль введён правильно, в пункте появиться синяя подпись «**Доступно**», см. рис. 30, при повторном нажатии на пункт «Автоматические режимы» откроется окно с настройками режимов работы котла см. рис. 31.

**Примечание:** Данные настройки режимов работы котла доступны только для высококвалифицированных специально обученных специалистов наладчиков!

В окнах «Авто 1», «Авто 2», «Авто 3» и «Авто 4» ввод параметров аналогичен, как и в окне «Настройка полуавтоматического режима» см. рис. 5.

Задание параметров производится аналогично, как и в окне «Настройка полуавтоматического режима». Единственным отличием является наличие 4-х идентичных окон (для каждого режима своё окно). Выбор нужного режима производится нажатием кнопки вызова. Например, на рис. 31 выбрано окно «Авто 1». Выбор этой страницы показан наличием кнопки синего цвета .

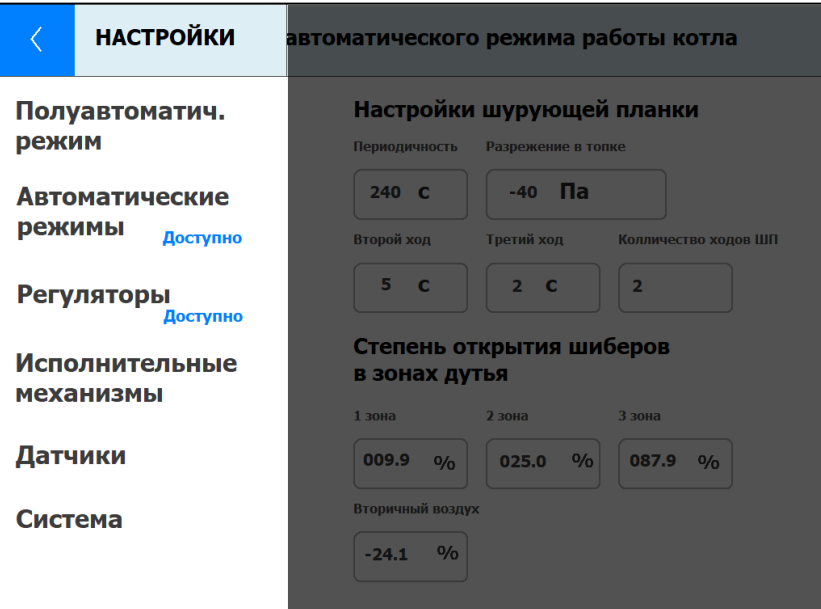

**Рис. 30. Окно «Настройки» с разблокированными пунктами выбора**

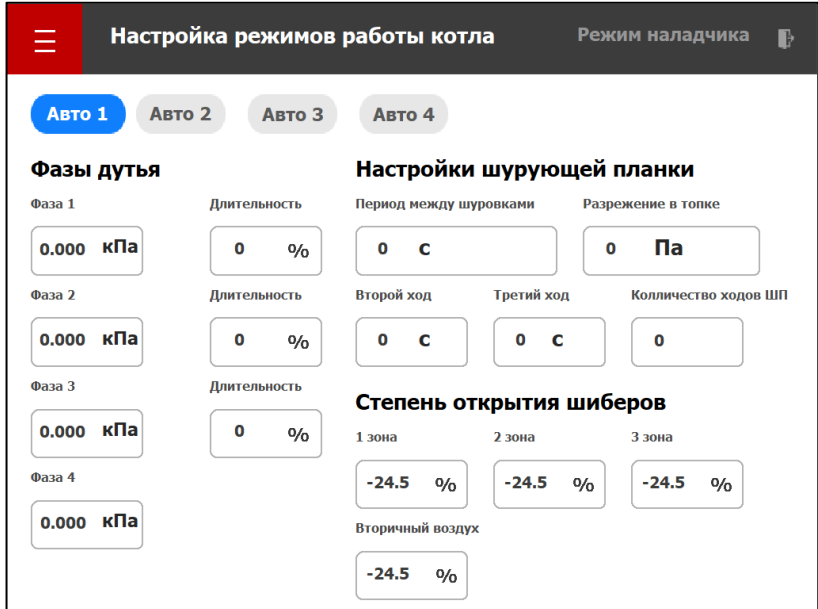

**Рис. 31. Окно «Настройка автоматических режимов работы котла»**

# **8.3. Пункт «Регуляторы»**

Пункт «Регуляторы» также защищён паролем, для доступа все действия аналогичны, как и для пункта «Автоматические режимы». Выбор пункта откроет страницу с настройками параметров дутьевого вентилятора, дымососа, воздушного шибера см. рис. 32. Задание параметров и переключение между страницами производиться точно также как и для окна с настройками режимов работы котла.

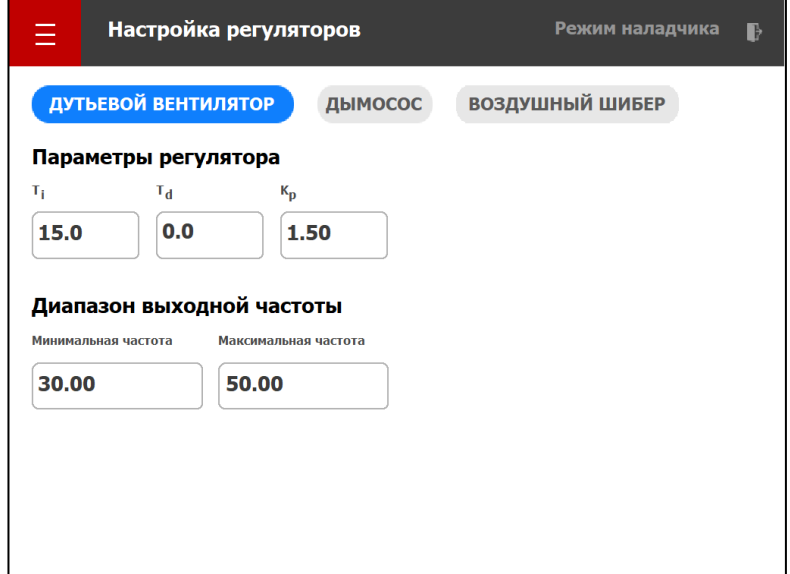

**Рис. 32. Окно «Настройка регуляторов»**

#### **8.4. Пункт «Исполнительные механизмы»**

Нажатие на пункт «Исполнительные механизмы» будет выполнен переход на соответствующую страницу см. рис. 33.

Все переключатели предоставленных механизмов предназначены для сокрытия или отображения самих устройств и некоторых их режимов на страницах управления данными исполнительными механизмами. Наличие данных настроек зависит от заложенных требований к технологическому устройству котла, его конструктивных особенностей и проектной документации.

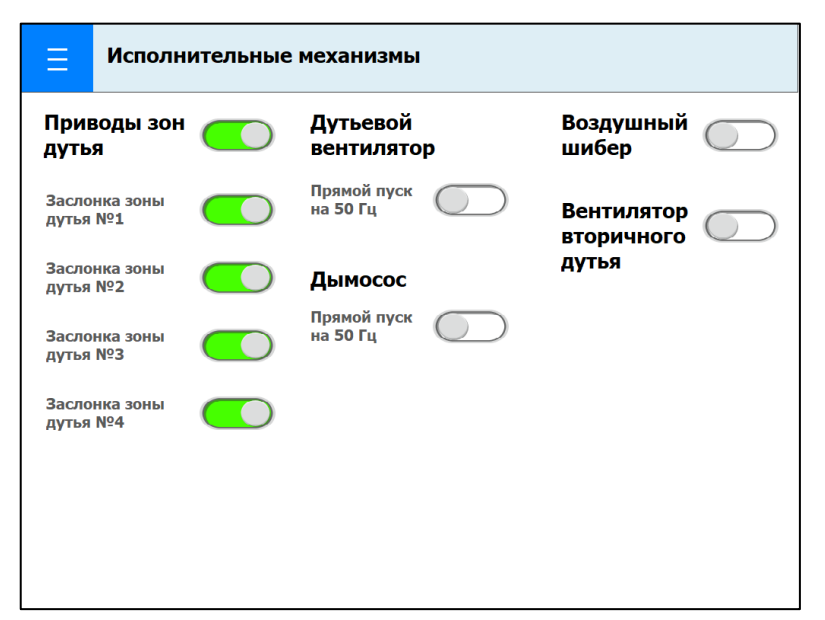

**Рис. 33. Окно «Исполнительные механизмы»**

### **8.5. Пункт «Датчики»**

Пункт «Датчики» открывает окно следующего вида, см. рис. 34.

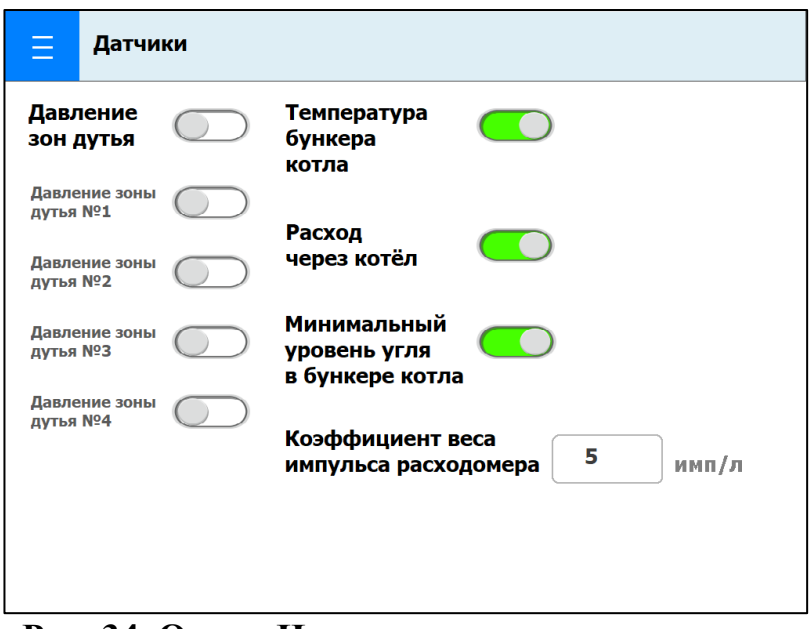

**Рис. 34. Окно «Исполнительные механизмы»**

Переключение параметров производится аналогично, как и в окне «Исполнительные механизмы». Отличие в том, что переключатели на данной странице скрывают отображение информации предоставленных параметров. Для корректного отображения расхода через котёл на данной странице приведена корректировка коэффициента веса импульса, которая позволяет редактировать его для любого импульсного расходомера.

# **8.6. Пункт «Система»**

Последний пункт «Система» открывает страницу с параметрами настройки контроллера и сенсорной панели см. рис. 35. При активации переключателей записи на SD карту памяти контроллера, параметры технического учёта будут записываться один раз в сутки, текущие данные будут записываться каждую минуту.

При аварийной замене контроллера с отличающимися сетевыми настройками от первичных, на данной странице предусмотрена возможность корректировки данных сетевых настроек. Для этого в поле IP адреса и порт подключения к контроллеру следует ввести заведомо известные корректные данные.

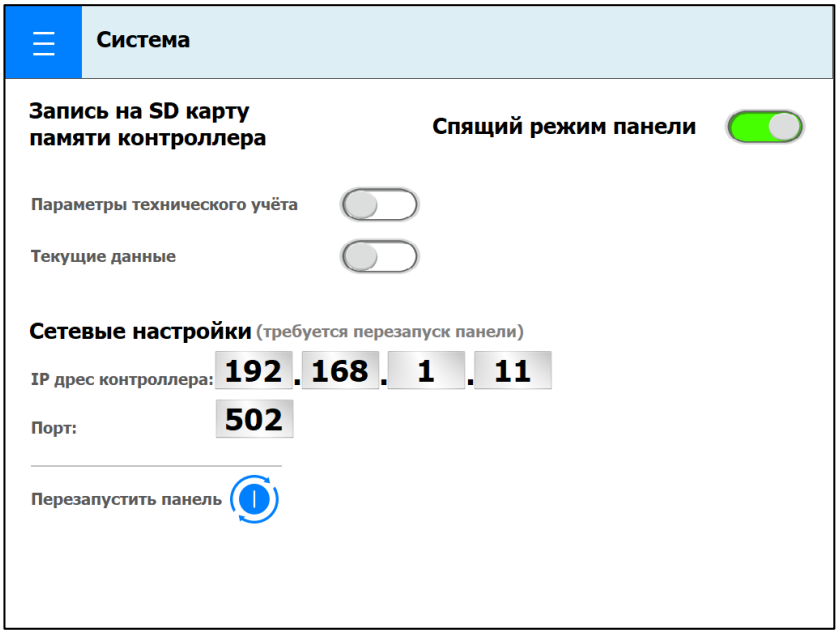

**Рис. 35. Окно «Система»**

**Примечание:** После ввода сетевого IP адреса контроллера и номера его порта, обязательно следует перезапустить панель оператора нажатием на кнопку «Перезапустить панель» расположенную ниже.

### **9. Управление работой котлоагрегата 9.1. Растопка котла**

Режим работы ШП выбран «Ручной» (обязательное условие). Режим работы ДС выбран «Ручной» или «Авто».

Режим работы ДВ выбран «Авто» (рекомендованное условие).

Регулирование давления воздуха под решётку будет осуществляться общим воздушным шибером, который управляется электроприводом. Если шибера нет, поддерживать давление воздуха будет вентилятор вторичного дутья.

При вышеуказанных режимах будет осуществляться автоматическое поддержание давления воздуха на общем входе в котёл (в систему возврата уноса) в пределах от **2,2 до 2,4 кПа** по заданию, которое внесено в строку «Задание давления воздуха (возврат уноса), или частотой напряжения ПЧ вентилятора вторичного дутья во время наладочных испытаний наладчиком на пульте управления ПЧ.

**Примечание:** Понижать давление воздуха на общем входе в котёл ниже величины **2,2 кПа** не рекомендуется т.к. это приведёт к ухудшению условия работы системы возврата уноса. При меньшем давлении воздуха труба возврата уноса вскоре заполнится мелкими частичками угля. После чего придётся производить её чистку.

При неработающей системе возврата уноса может возникнуть возгорание скопившихся в бункере возврата уноса мелких частичек горящих углей.

Для задания давления воздуха под решётку следует войти на страницу «Воздушный шибер» см. рис. 24, или, если нет шибера, следует войти на страницу «Дутьевой вентилятор» см. рис. 15 и задать давление (см. п. 6).

При возникновении аварии ПЧ ДВ можно применить режим работы ДВ от сети 50 Гц. Этот вариант применим только в том случае, если исправен электропривод общего воздушного шибера.

Для этого в окне страницы **«Дутьевой вентилятор»** следует активировать переключатель «Прямой пуск на 50 Гц» для запуска (остановки) двигателя ДВ напрямую от сети 50 Гц, т.е. на полные обороты без возможности регулирования скорости вращения.

В этом случае давление воздуха в систему возврата уноса и вторичного дутья будет выше заданного, а давление воздуха под решётку будет регулироваться шибером с электроприводом по заданному значению.

Производить растопку в ручном режиме до возникновения обширного горения рабочего слоя на всей площади решётки. Далее можно выбрать автоматический «Режим 1» или «Режим 2» или «Полуавтоматический» и плавно наращивать тепловую мощность котла.

### **9.2. Режим работы «Автоматический»**

Для перевода котлоагрегата в автоматический режим следует перевести все исполнительные механизмы в режим работы «Авто» на нижеуказанных страницах управления:

- «Дымосос»;
- «Дутьевой вентилятор»;
- «Шурующая планка»;
- «Воздушный шибер».

В окне « Режим работы котла» см. рис.5. оператор выбирает один из 4-х заранее запрограммированных режимов.

При наличии общего воздушного шибера, давление воздуха в системы возврата уноса и вторичного дутья поддерживается непрерывно согласно заданной величине (**от 2,2 до 2,4 кПа**) в любой момент времени с помощью ПЧ ДВ. Если общего шибера нет, давление воздуха в системе будет поддерживаться с помощью ПЧ вентилятора вторичного дутья.

Регулирование давления дутьевого воздуха в общем коллекторе под решётку между шуровками осуществляет ПЧ ДВ по заданным значениям.

Заданными значениями давления воздуха под решётку являются значения, которые заранее внесены по фазам горения в соответствующие окна страниц задания параметров режима работы котлоагрегата «Режим 1», «Режим 2», «Режим 3», «Режим 4» см. рис. 31.

Перед шуровкой (за несколько секунд) происходит значительное замедление вращения ДВ. Давление воздуха под решётку практически уменьшается почти до  $\langle 0 \rangle$ .

Работа ДВ, и, если нет общего шибера, вентилятора вторичного дутья, не прекращается. Системы возврата уноса и вторичного дутья работают без изменений.

После выполнения шуровки, шибер (если есть) открывается (за несколько секунд), ДВ разгоняется до требуемых оборотов (за несколько секунд) и регулирование дутьевого воздуха под решётку продолжается.

#### **Примечание:**

Время полного хода ШП примерно 11 сек.

Для 2-го хода ШП рекомендуется выбирать время от 5 до 7 сек. Для 3-го хода ШП рекомендуется выбирать время от 3 до 4 сек.

**Примечание:** В случае необходимости (например, при подстройке режима горения под разные угли) можно вносить корректировку в выбранную программу заданием корректирующей величины давления воздуха под решётку в поле «Смещение задания давления под решётку» см. рис. 15.

Задавать смещение давления воздуха можно как в сторону увеличения (просто вводится числовое значение без знака «+»), так и в сторону уменьшения (вводится числовое значение обязательно со знаком «–») в пределах ±300 Па.

Например, если в строку «Смещение задания давления воздуха (под решётку)» внести величину «–50», то это означает, что в каждой фазе дутья заданное давление будет уменьшено на 50 Па (0,050 кПа).

#### **9.3. Режим работы «Полуавтоматический»**

Полуавтоматический режим предполагает работу исполнительных механизмов в автоматическом режиме, но при этом все требуемые настройки (период хода, время второго хода, время третьего хода, количество ходов ШП, давления воздуха под решётку, разряжение в топке и т.д.) вводятся оператором вручную.

Для перевода котла в полуавтоматический режим следует выполнить все те же операции, что и в п. 9.2.

Но в окне «Режим работы котла» см. рис. 5. надо выбрать режим «Полуавтоматический».

Перед выбором этого режима в обязательном порядке следует задать все рабочие параметры. Для задания параметров следует настроить полуавтоматический режим в окне его настроек см. рис. 6. п. 4.